## **Wachtwoord vergeten**

## **I ionarchiches**<br>Seestelijke gezondheidszorg

## **Wachtwoord vergeten**

U kunt uw wachtwoord opnieuw instellen door naar lionarons.ggzportal.nl te gaan. U ziet dan dit scherm(1). Klik op 'Wachtwoord vergeten?'

## Wachtwoordwergeten?

Vul dan in het scherm hieronder uw e-mailadres in(2). Dit moet hetzelfde e-mailadres zijn waarmee u uw account heeft geactiveerd. Klik vervolgens op 'Verzenden'.

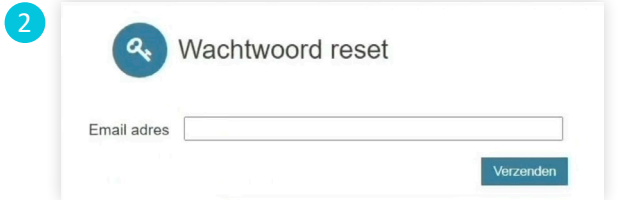

U komt dan in dit scherm terecht(3). Hier vult u uw postcode in. Let op dat u tussen de cijfers en letters van de postcode een spatie zet. Klik weer op 'Verzenden'.

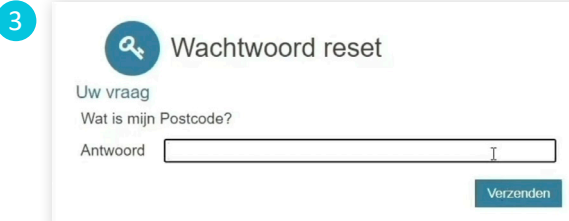

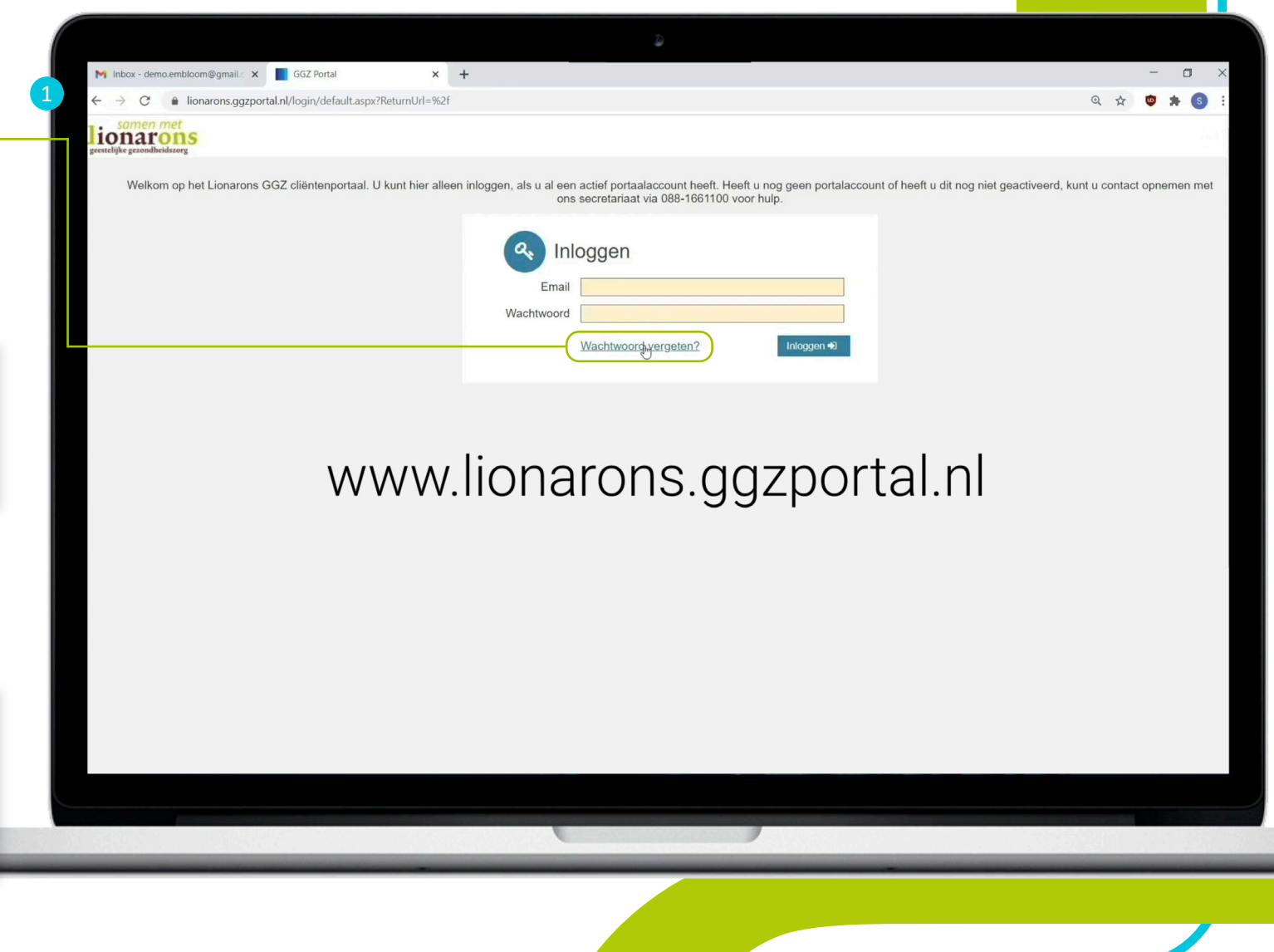

Er wordt nu een nieuw wachtwoord naar uw e-mailadres gestuurd. De e-mail die u ontvangt(4) is van de afzender 'noreply' en het onderwerp is 'Wachtwoord reset'.

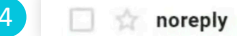

**New** 

Wachtwoord reset - Beste Portal gebruiker, Uw wachtwoord is gewijzigd, u kunt opnieuw inloggen met het...

Open de e-mail. Hierin ziet u uw nieuwe wachtwoord staan.

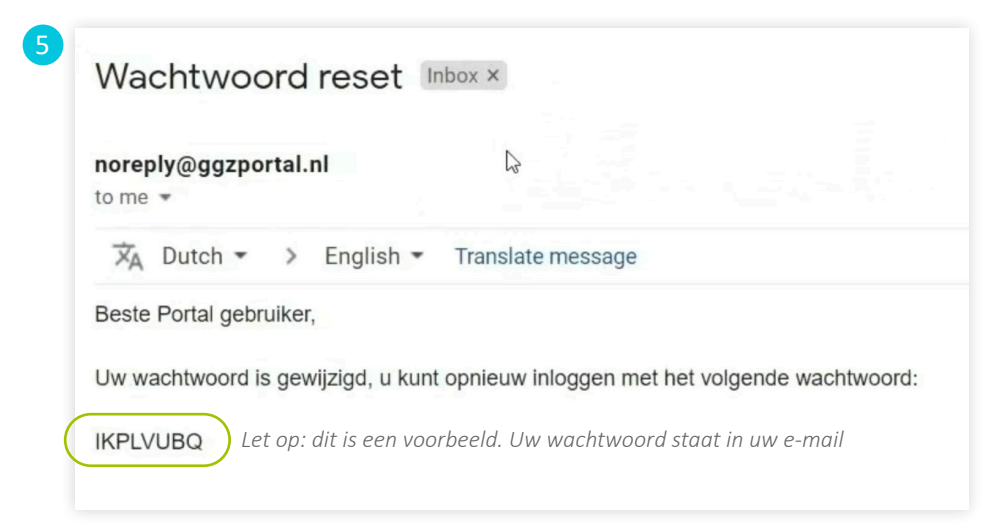

Ga terug naar de portal. Klik op de tekst 'Klik hier om opnieuw in te loggen'(6). Vul in het volgende scherm(7) uw e-mailadres en het nieuwe wachtwoord uit de e-mail in. Klik vervolgens op 'Inloggen'.

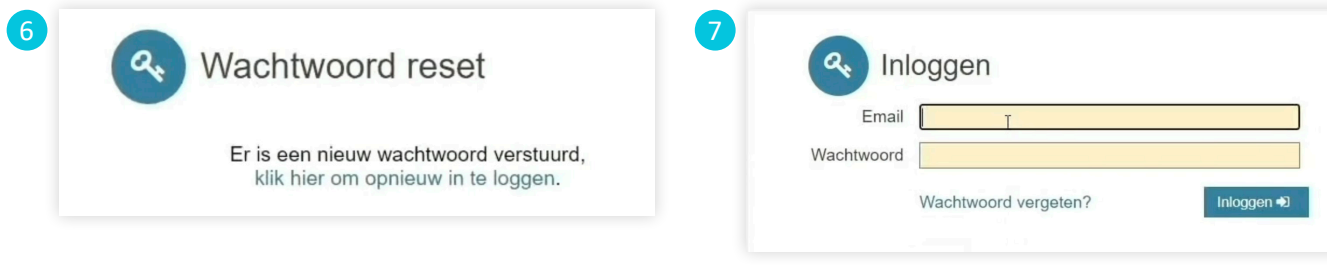

Er wordt nu een verificatiecode naar uw e-mailadres gestuurd. De e-mail die u ontvangt is van de afzender 'noreply' en het onderwerp is 'GGZPortal login token'. Als u de e-mail opent ziet u daarin de code die u nodig heeft om te kunnen inloggen in de GGZ Portal. Ga terug naar de portal en vul deze code hier(8) in. Klik daarna op 'Inloggen'.

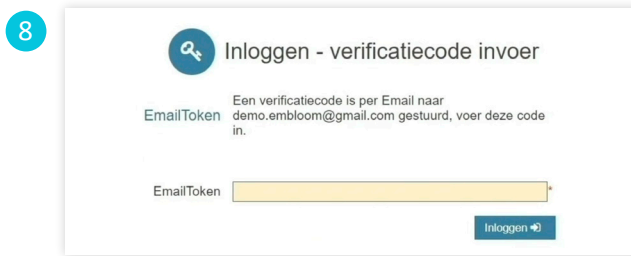

U kunt nu een nieuw wachtwoord instellen(9) dat u gemakkelijk kunt onthouden. Met dit wachtwoord logt u de volgende keer in. Vul uw nieuwe wachtwoord in en herhaal dit nog een keer. Klik dan op 'Wijzigen'.

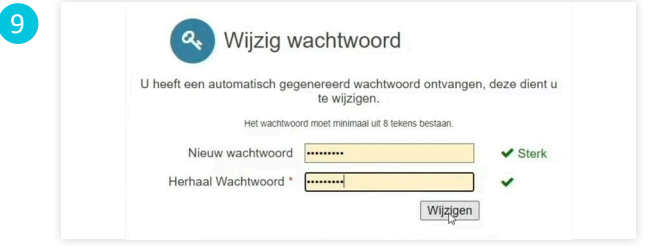

U komt dan in dit scherm terecht(10). Klik aan de linkerkant op 'E-Health'(11). U komt nu terecht in uw account waar de e-health voor u klaar staat.

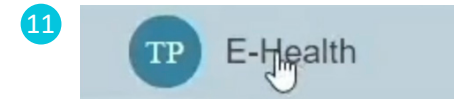

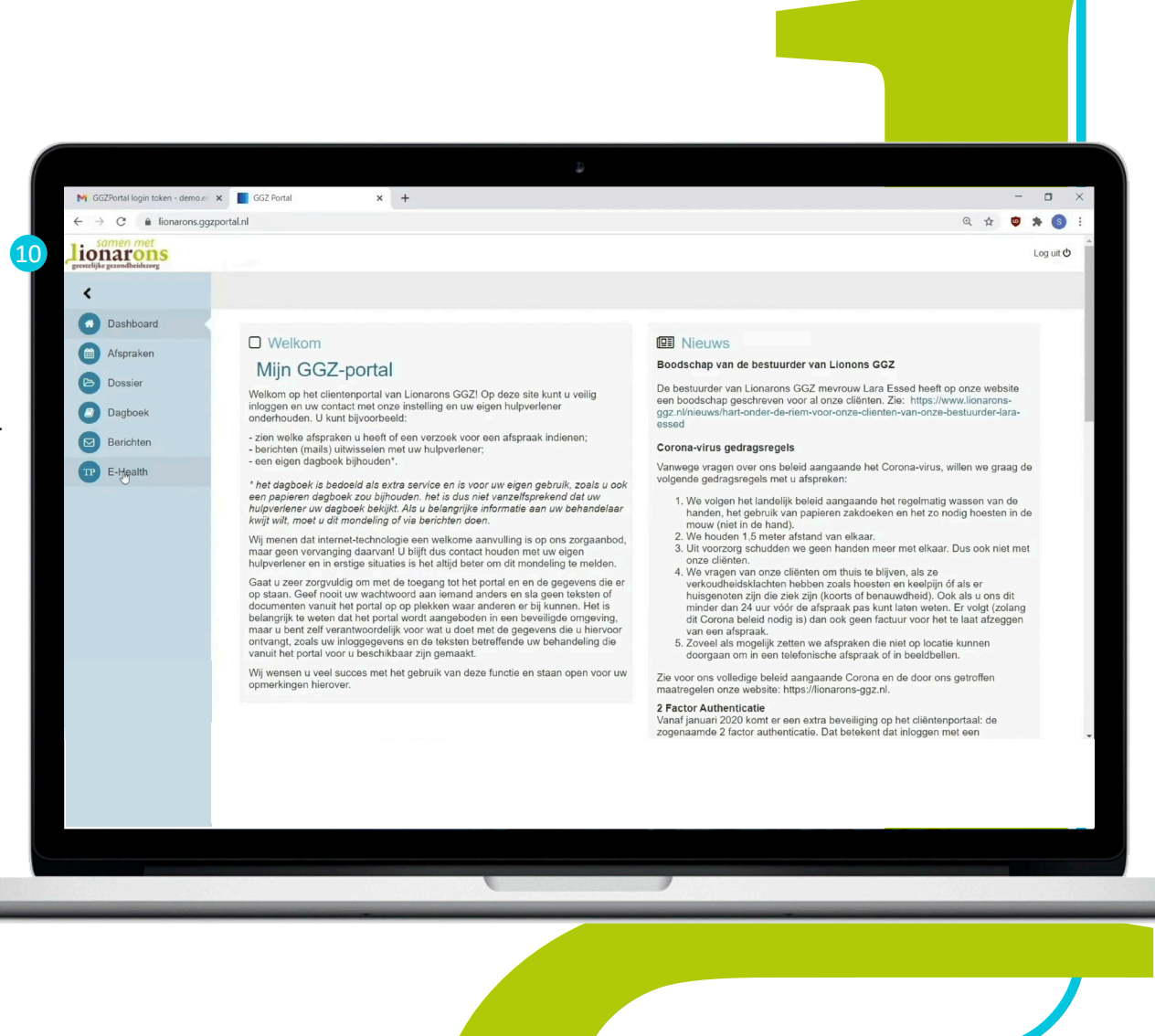